## Steps for Account Restriction

- 1. Go to [https://online.dib.ae.](https://online.dib.ae/)
- 2. Click "Security"- Account Restrictions
- 3. Select the account to be blocked for internet banking
- 4. Click continue (if you would like to block all accounts click "Block All")

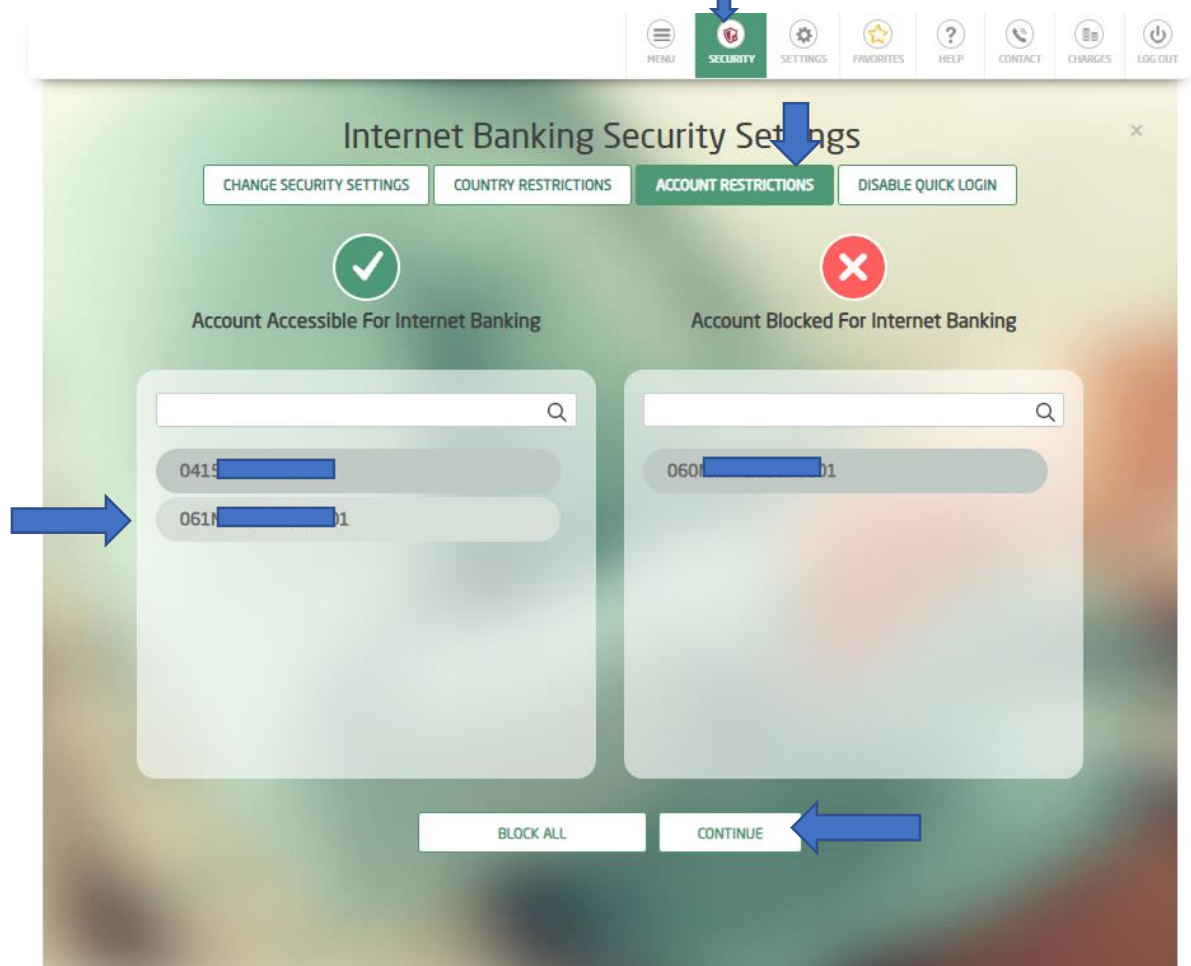

П

- 5. Click "Send OTP"
- 6. Enter one time password received on your registered mobile

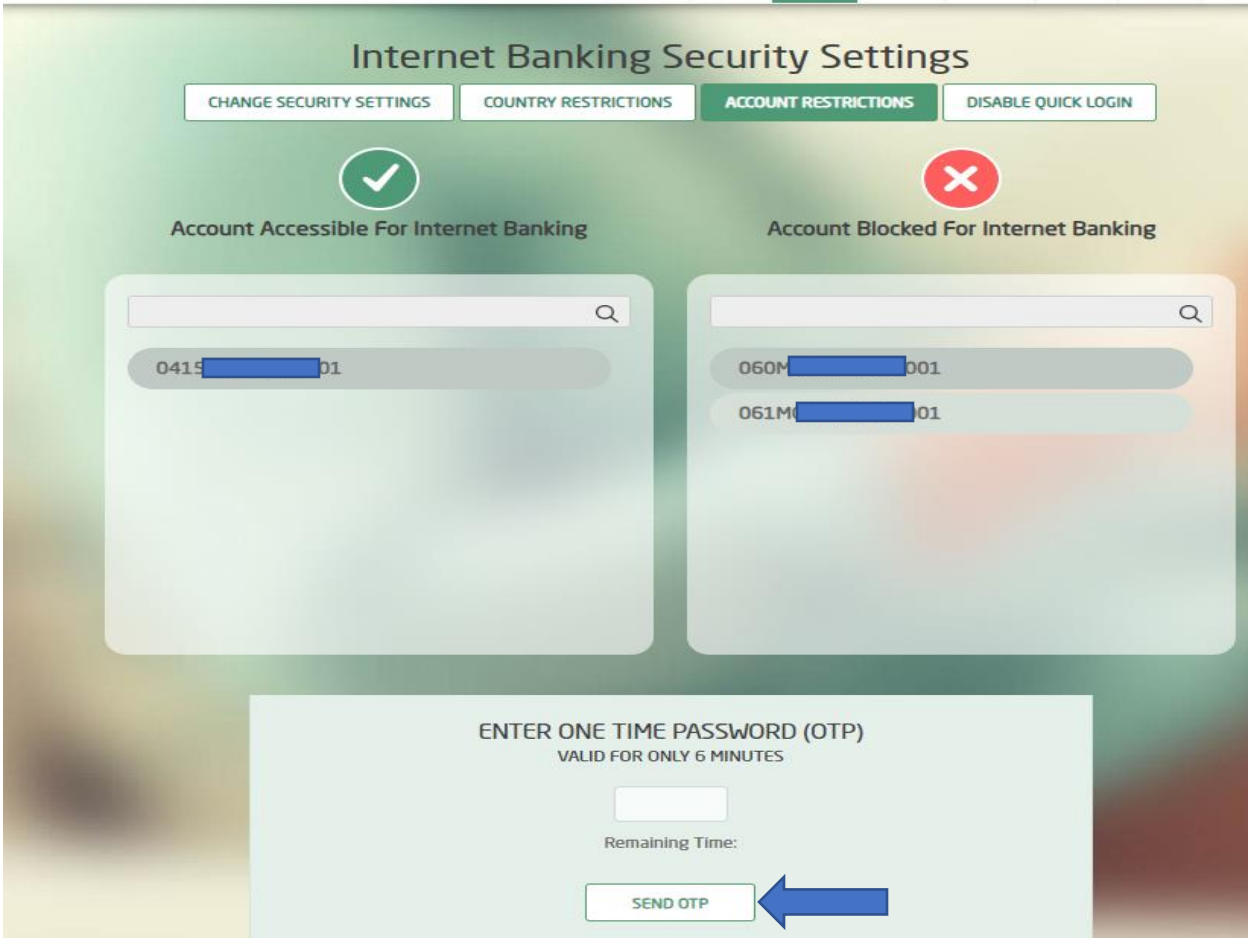

7. Click "Confirm"

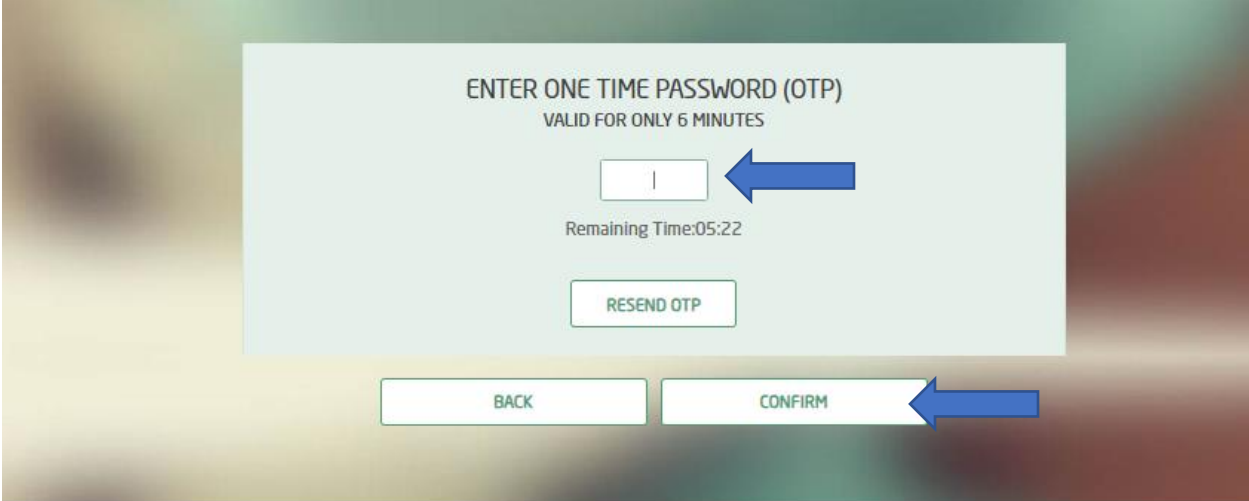